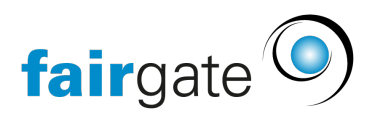

[Wissensdatenbank](https://support.fairgate.ch/de/kb) > [Kontaktverwaltung](https://support.fairgate.ch/de/kb/kontaktverwaltung-1) > [Einstellungen](https://support.fairgate.ch/de/kb/einstellungen) > [Kontaktfelder](https://support.fairgate.ch/de/kb/articles/kontaktfelder-3)

# Kontaktfelder

Meike Pfefferkorn - 2021-09-03 - [Einstellungen](https://support.fairgate.ch/de/kb/einstellungen)

Wo kann ich die Kontaktfelder administrieren?

 $\pmb{\times}$ 

# Systemkontaktfelder

Es gibt bestimmte Felder, die sind von Grund auf in der Fairgate Vereinssoftware integriert. Sie erkennen diese Felder daran, dass Sie die Felder nicht umbenennen, nicht löschen und dessen Optionen nicht verändern können. Einzig die Pflichtfeldoptionen und die Reihenfolge dieser Felder können Sie selber bestimmen. Ausnahme: die Felder Firma, Vorname, Nachname, Anrede, Geschlecht sind defaultmässig Pflichtfelder für alle Kontakte.

# Verbandskontaktfelder

Verbandskontaktfelder sind den Systemkontaktfeldern sehr ähnlich. Nur werden diese nicht von der Fairgate Vereinssoftware bereitgestellt, sondern von Ihrem Verband. Wie bei den Systemkontaktfeldern können Sie nur die Reihenfolge und die Pflichtfeldoptionen selber bearbeiten.

Bei den Pflichtfeldoptionen ist zu beachten, dass allenfalls gewisse Verbandsmitgliedschaften vorausgewählt sind. In diesen Optionen wurde vom Verband festgelegt, dass das betreffende Feld für Kontakte mit der entsprechenden Mitgliedschaft Pflicht ist. Sie können in solch einem Fall ohne weiteres bestimmen, dass das Feld für alle Kontakte oder für weitere Mitgliedschaften obligatorisch ist.

Zusätzlich erkennen Sie diese Felder daran, dass das Verbandslogo angezeigt wird.

Individuelle Kontaktfelder

Sie haben die Möglichkeit neben den vordefinierten Kontaktfelder eigene zu erstellen.

# **Erstellen**

Ein individuelles Kontaktfeld erstellen Sie, indem Sie in einer Kategorie auf «Kontaktfeld hinzufügen» klicken.

# **Optionen**

Sobald Sie ein neues Kontaktfeld einfügen, wird dieses mit vordefinierten Optionen erstellt. Sie können diese modifizieren, indem Sie den Bereich «Optionen» aufklappen.

# **Kategorie**

Bestimmt in welcher Kategorie das Kontaktfeld gelistet wird. So können Sie auch später noch Kontaktfelder bequem umsortieren.

#### **Kurzname**

Der Kurzname wird in den Kontakttabellen als Spaltenüberschrift verwendet. Wenn Sie bspw. bei Telefon P, Tel P als Kurzname ausgewählt haben, wird bei der Kontakt erstellen Maske Telefon P verwendet, hingegen in der Kontakttabelle die Spalte als Tel P geführt. Somit können Sie verhindern, dass Spalten unnötig breit werden, falls Sie ein Kontaktfeld mit einem eher längeren Namen haben.

#### **Kontaktfeldtyp**

Hier können Sie entscheiden, welcher Art Ihr Kontaktfeld ist. Defaultmässig ist ein neu erstelltes Kontaktfeld ein einzeiliges Datenfeld. Je nachdem, welche Art Sie hier wählen, müssen Sie allenfalls Zusatzinformationen hinterlegen (bspw. die Werte für ein Dropdown-Eingabfeld).

#### **Verfügbarkeit**

Hier wählen Sie, ob das Kontaktfeld bei der Erstellung/Bearbeitung nur bei Privatpersonen, nur bei Firmen, oder beiden zur Verfügung steht.

#### **Mehrfachbearbeitung erlaubt**

Diese Einstellung ist noch nicht aktiv und dient nur als Vorbereitung für eine neue Funktion. Bisher funktioniert dies auch ohne eine Einstellung hier über den [Update-Import](https://support.fairgate.ch/de/kb/articles/kontakte-mittels-update-import-aktualisieren).

#### Pflichtfeldoptionen ("obligatorisch für")

Sie können bei jedem Kontaktfeld definieren, ob es bei der Kontakterstellung/-bearbeitung zwingend mit einem Wert versehen werden muss. Sie haben aber auch die Möglichkeit, dass Sie das Kontaktfeld nur für einzelne Mitgliedschaften obligatorisch machen.

# Individuelle Kategorien

Sie können Ihre individuellen Felder auch in eigenen Kategorien organisieren. Dazu müssen Sie erst mindestens eine solche Kategorie erstellen. Dies tun Sie mittels Klick auf «Kategorie hinzufügen».